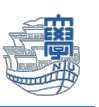

## 包括ライセンスの OS アップグレードとライセンス認証について

1. 包括サイト <https://ees.cc.nagasaki-u.ac.jp/> に長大 ID でログインします。 ※ダウンロードサイトは、常勤職員のみログイン可能(包括ライセンスの利用は、非常勤職員も可)

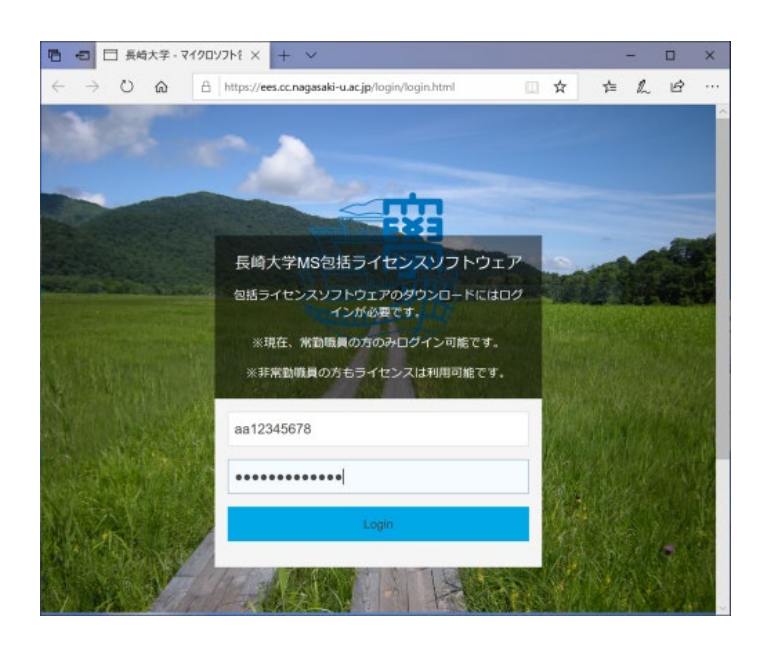

2. 『インストールに必要なソフト』

① 画面の一番上にある"LicenceActivation\_xXX.bat"ファイル(ライセンス認証用)

- [ "\_64.bat/\_x86.bat" はどちらでも大丈夫です。]
- ② Windows OS の iso ファイル [バージョンを確認してください。]

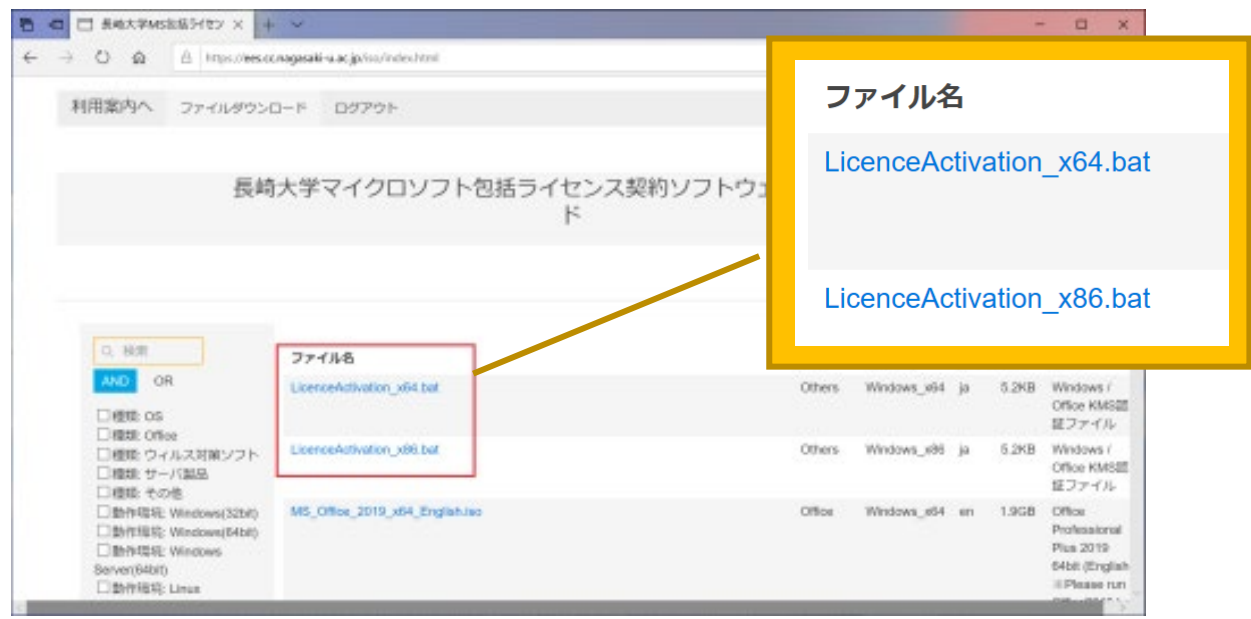

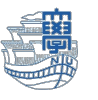

※Windows OS の iso ファイルは右側の検索メニューに☑を入れて絞り込みができます。

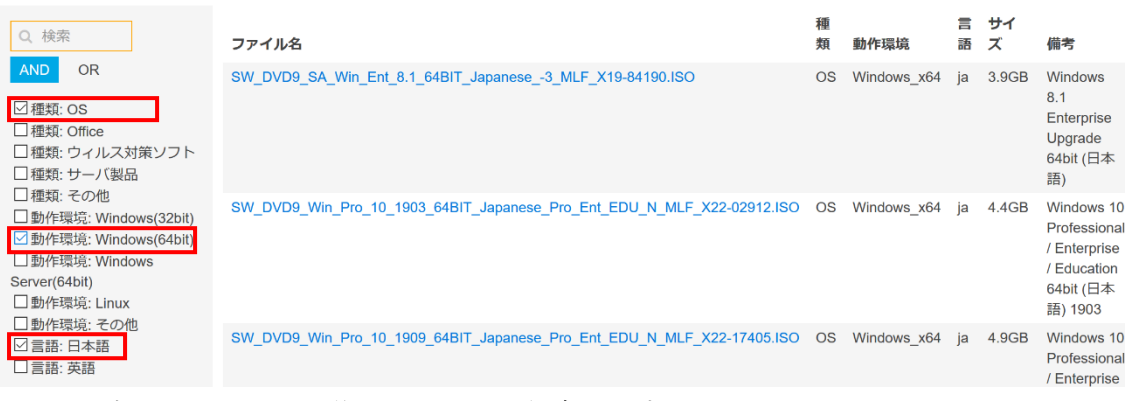

3. 必要な OS をクリック後、ファイルを保存します。

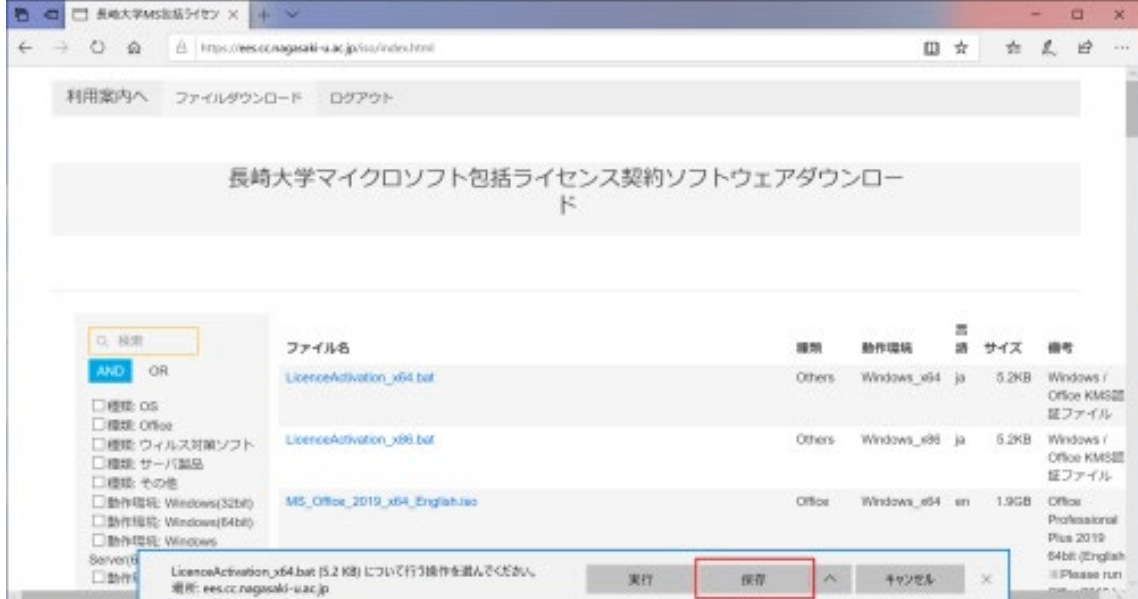

4. [フォルダーを開く]等にてファイルの場所を表示します。

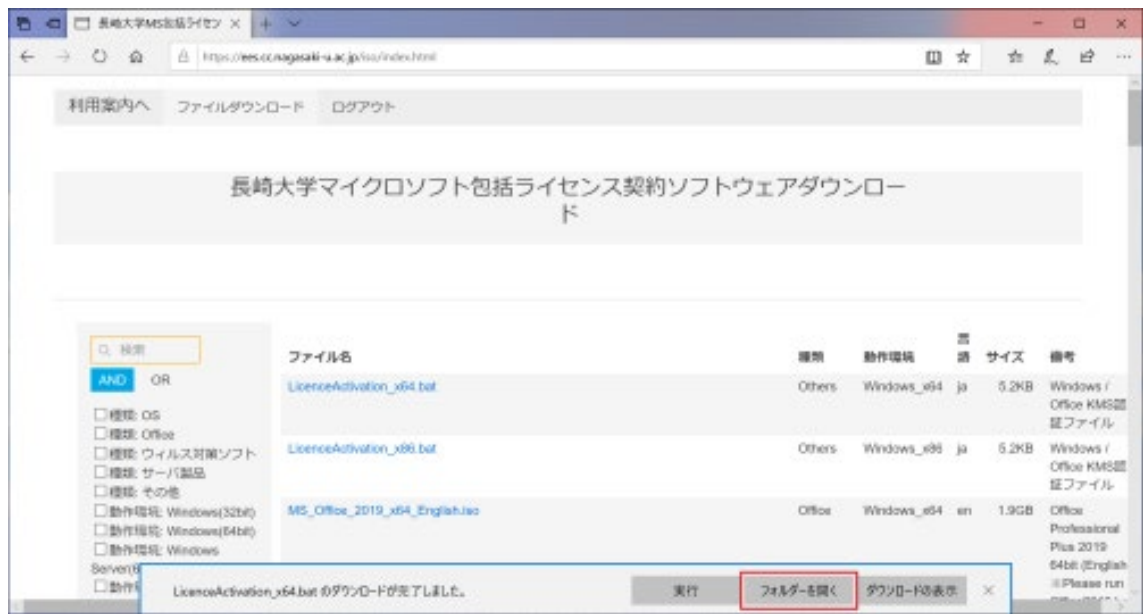

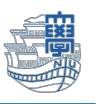

5. 保存先を指定しなければ、PC の[ダウロード]フォルダに保存されています。

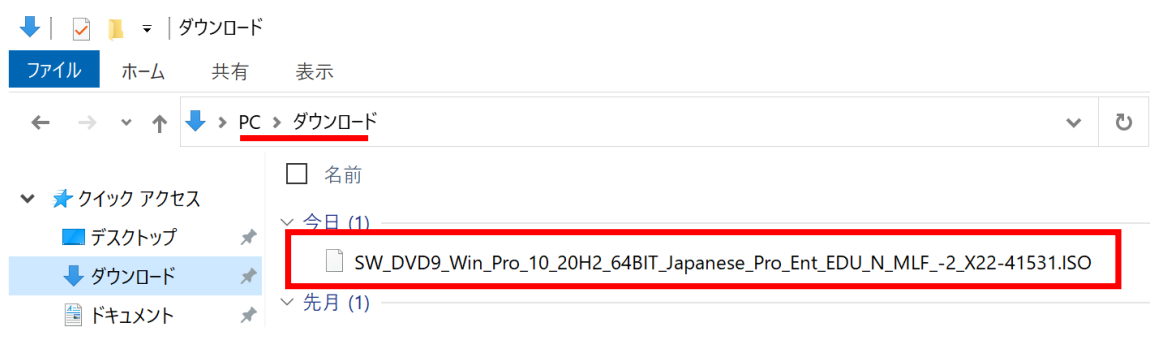

6. ダウロードした OS の iso ファイル[SW\_DVD9\_Win\_Pro\_10\_XXXX~]を右クリック → [プログラ ムから開く] → エクスプローラを選択後、"常にこのアプリを使って.iso ファイルを開く"のチェッ クを外して[OK]をクリックします。

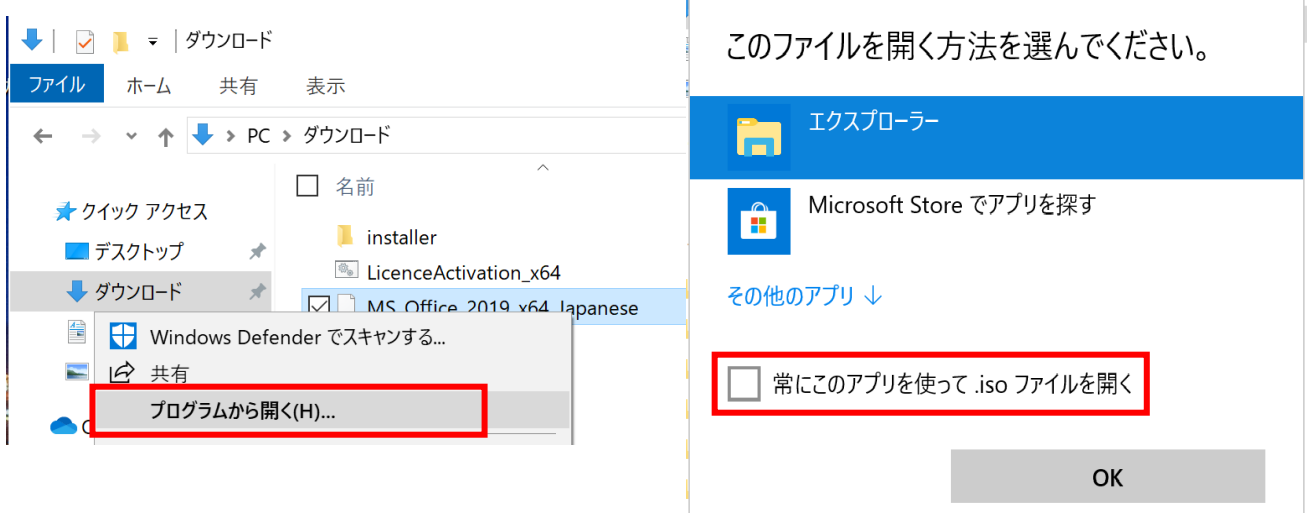

7. フォルダが開きますので、「Setup.exe」をダブルクリックして実行してください。

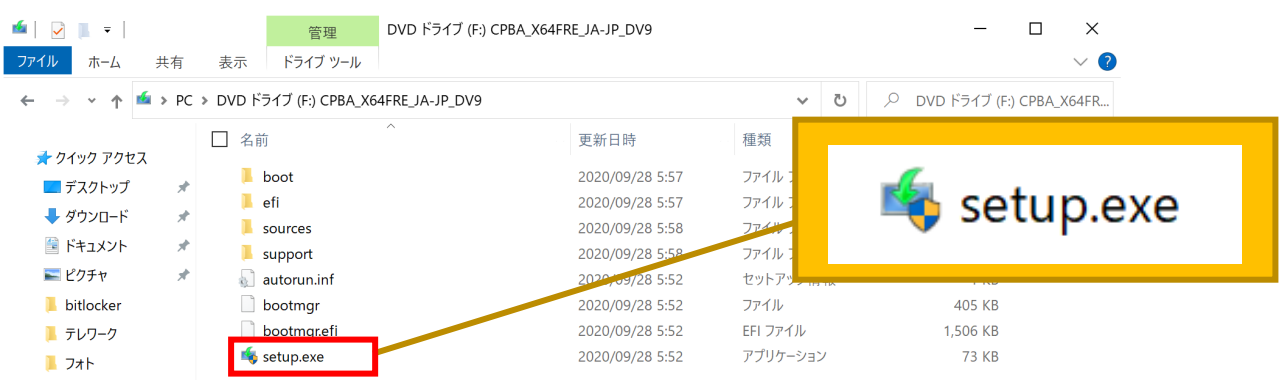

- 8. 画面に従ってアップグレードを行ってください。
- 9. アップグレードが完了しましたら、ライセンス認証を行ってください。

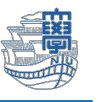

## ライセンス認証を行います。

10. 初めにダウロードした LicenceActivation\_xXX.bat ファイルを右クリックし、"管理者として実行"を クリックします。

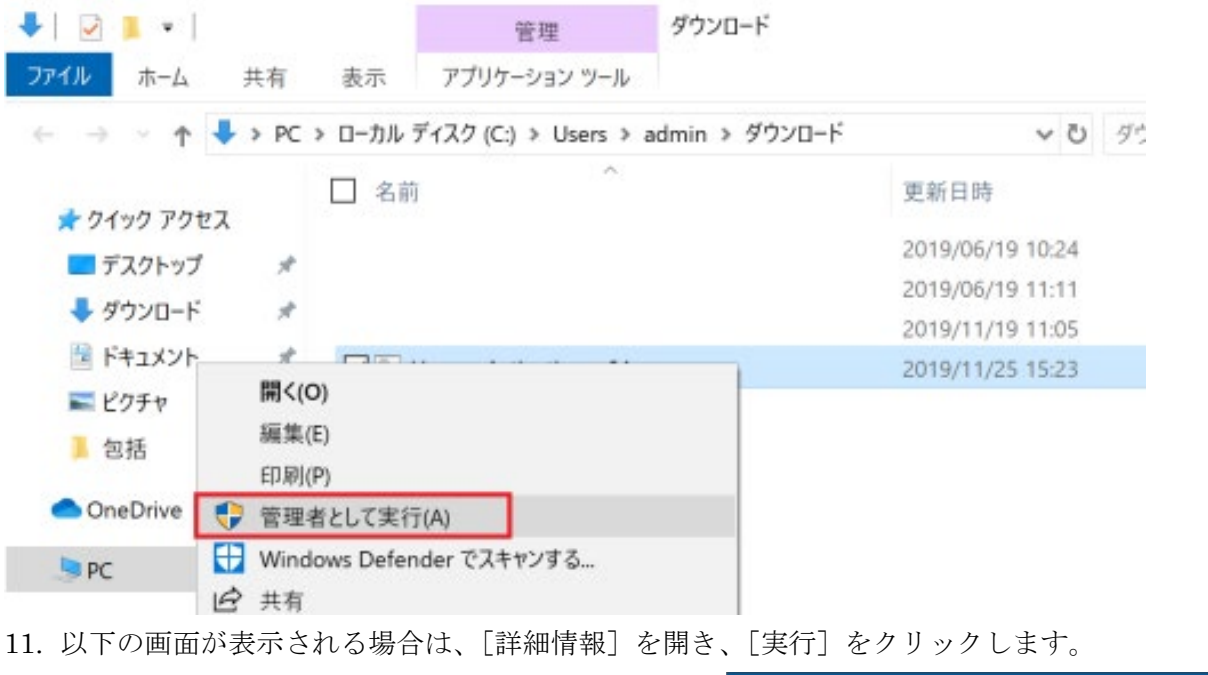

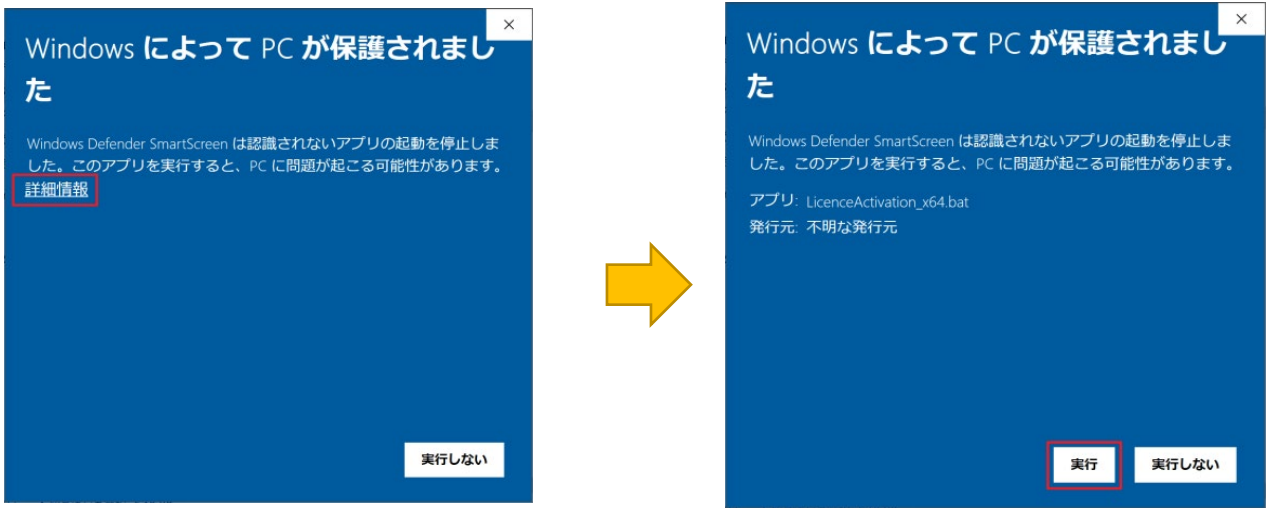

変更の許可を求める画面が表示される場合は、[はい]をクリックします。

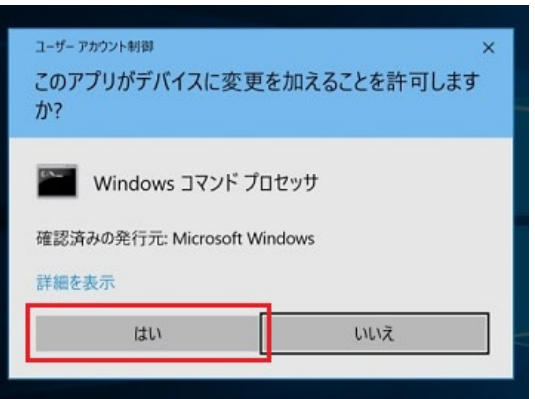

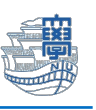

12. コマンドプロンプト画面が表示されるまでしばらくお待ちください。

OS のライセンスを学内の認証サーバ経由で取得しますか? [Y or N] ?Y (Y と入力します。)

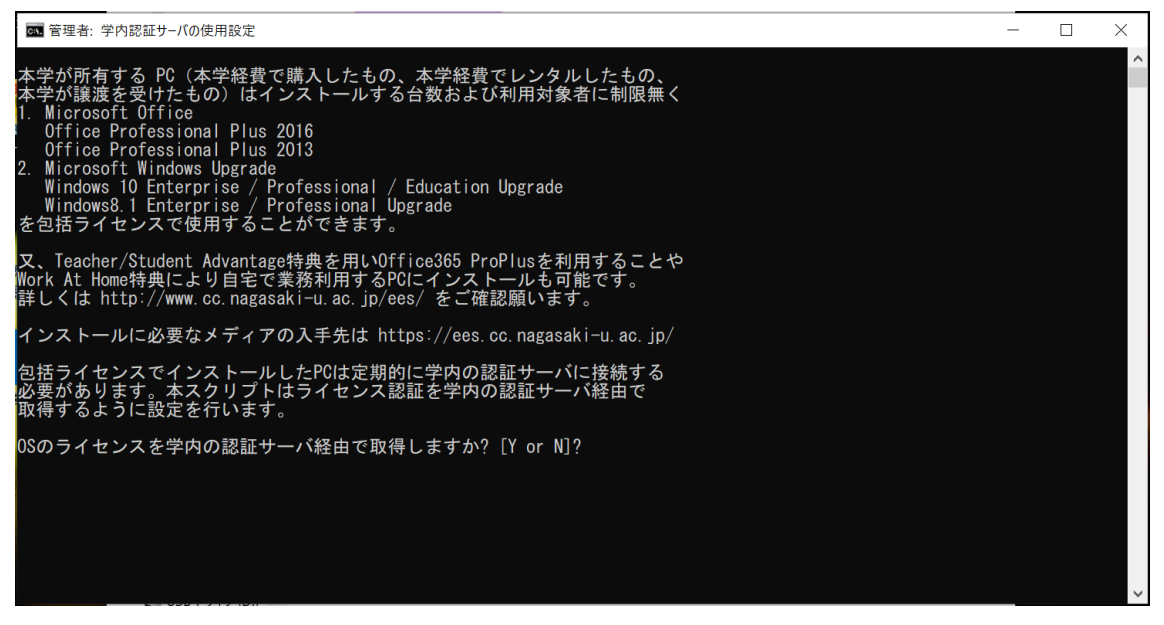

13. Office のライセンスを学内の認証サーバ経由で取得しますか?〔Y or N〕?Y (Y と入力します。)

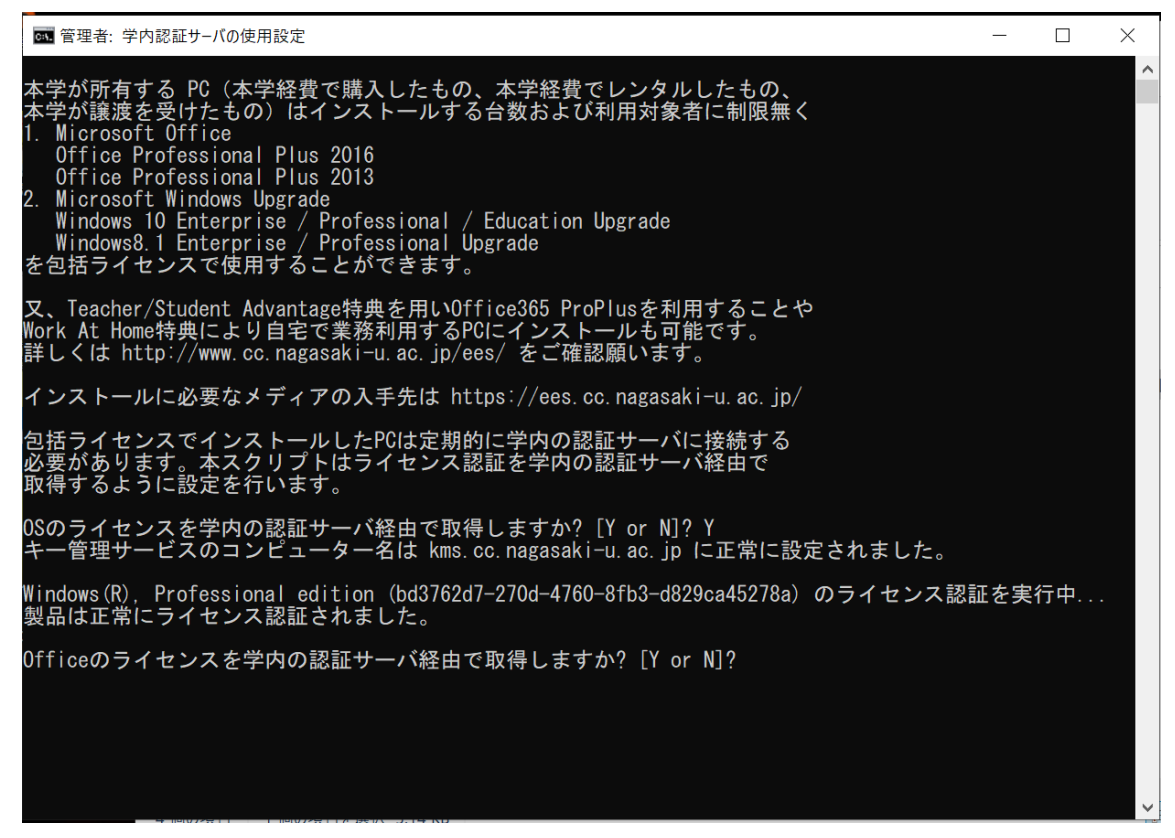

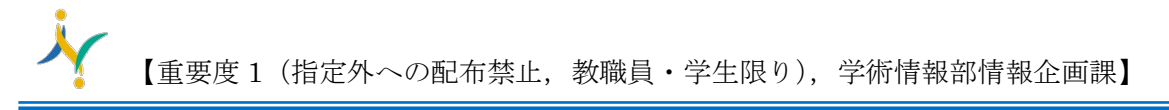

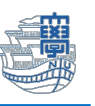

14. 処理が完了しました。ライセンス状態をご確認ください。と表示を確認後パソコンを再起動します。

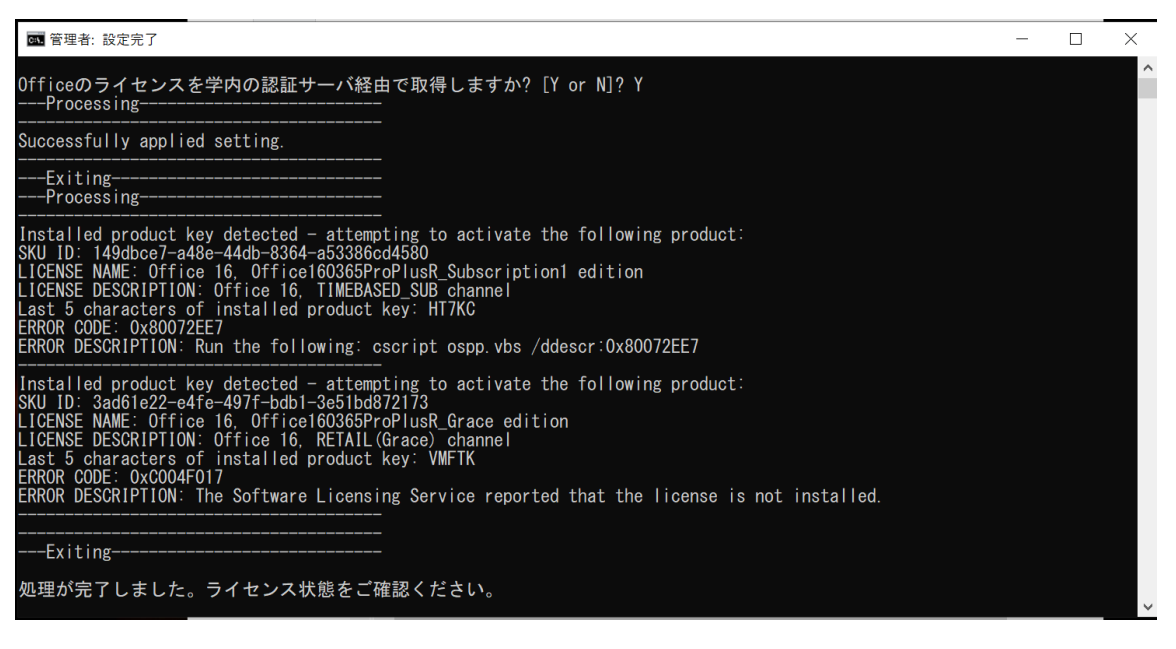